#### **SUBIECTE OPERARE**

#### **An școlar 2023-2024**

#### **Subiectul 1**

Realizaţi un document cu numele **animal.docx** - format A4, orientare de tip portret, care să conțină informații despre un animal de companie și să respecte următoarele cerințe:

- titlul trebuie să fie centrat, font Arial , 16, îngroşat.
- două paragrafe cu spațiere înainte și după de 6 puncte: textul aliniere stânga dreapta, italic, font Tahoma, 14.
- O imagine, încadrare text.

#### **Subiectul 2**

- 1. Creaţi pe desktopul calculatorului vostru un folder cu numele **Scoala**.
- 2. În folderul **Scoala**, creați următoarea structură arborescentă:

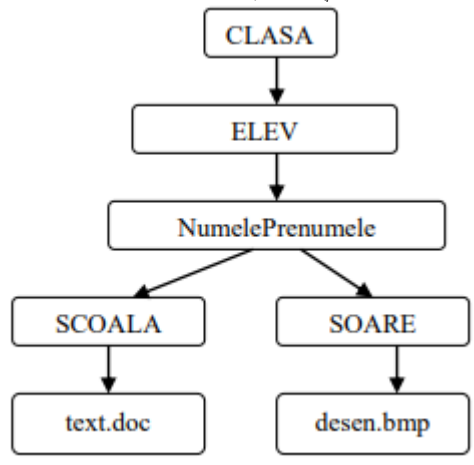

#### **Subiectul 3**

Folosind aplicaţia Microsoft Excel să se creeze registrul de lucru pe care-l salvați cu cu numele **depozit.xls**. Fișierul va conține tabelul din figura următoare:

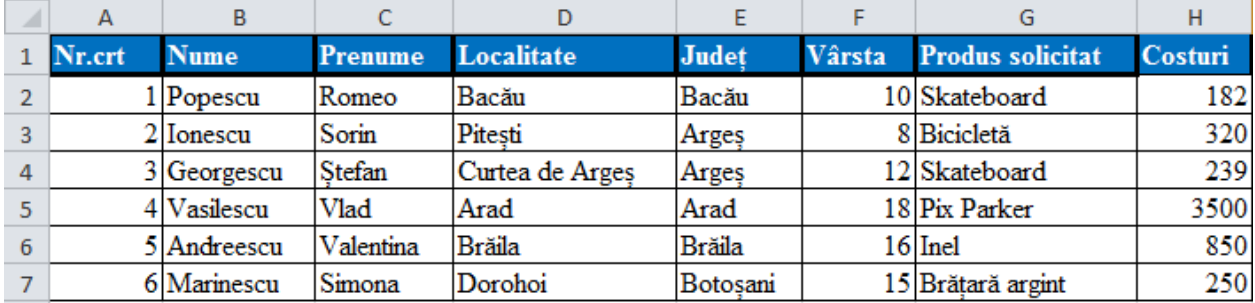

a). Sortați datele din tabel în ordine alfabetică după județ, respectiv după localitate.

b). În celula H8, calculați costul total al produselor din depozit

#### **Subiectul 4**

Creați pe Desktop un folder cu numele **Captură**. Deschideti un browser la alegere și intrați pe [www.edu.ro](http://www.edu.ro/) Utilizând o aplicație pentru realizarea capturilor de ecran faceți o captură de ecran, din care să decupați logo-ul Ministerului educației. Imaginea obținută salvați-o în folderul Captură cu numele *logoME.jpg*.

Deschideți aplicația **Paint**. Realizați desenul de mai jos, salvați-l cu numele **iarna.png** în folderul **Atestat** de pe desktop. Il veti completa astfel încât la final să reprezinte un om de zăpadă.

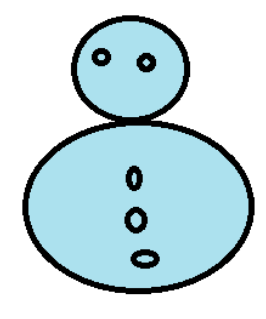

# **Subiectul 6**

Realizaţi în aplicația Microsoft Word, un document cu numele **proiect.docx**. Salvaţi-l pe desktop.

- a) Stabiliţi formatul de pagină A4, orientare tip landscape şi marginile: 2,5 cm sus, 2,5 cm jos, 2 cm stânga, 2 cm dreapta, antet 1,5 cm şi subsol 1,5 cm.
- b) Creați tabelul de mai jos:

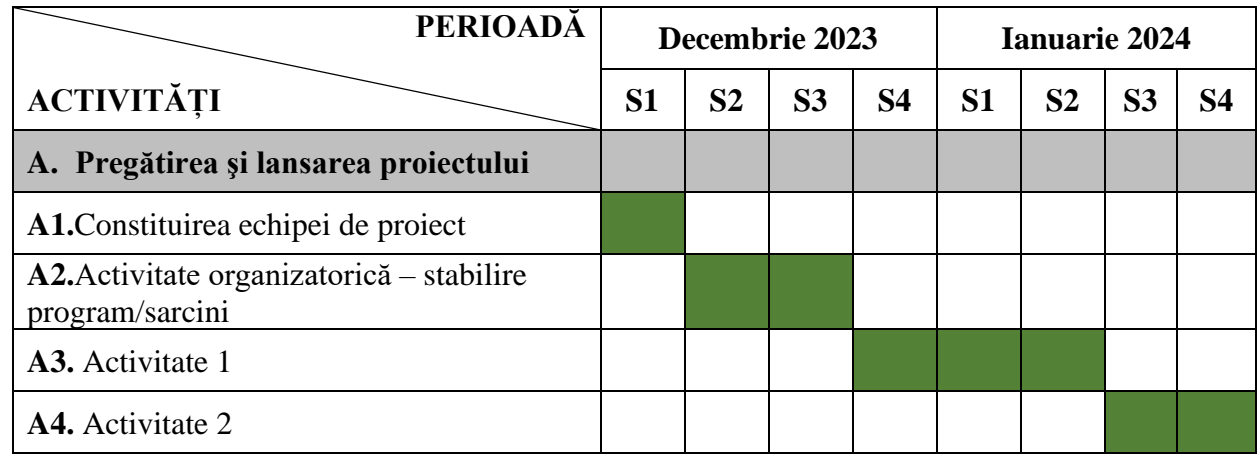

# **Subiectul 7**

Realizați o prezentare pe care o veți salva pe desktop cu numele Turism.pptx. Prezentarea va conține trei diapozitive.

- Primul diapozitiv va fi de tip titlu și va conține titlul "Agenție de turism DELTA" și două imagini sugestive (de exemplu 1 imagine să reprezinte o echipă de lucru, a doua imagine să reprezinte harta României/Europei).
- Al doilea diapozitiv va fi de tip titlu și text. Titlul "*Ghid turistic*" va fi scris cu font Verdana, culoare albastră, dimensiune 48. Textul va conține informații despre activitatea agenției de turism.
- Veți adăuga o temă prezentării și un efect de tranziție.

# **Subiectul 8**

- 1. Creaţi pe desktopul calculatorului vostru, un folder cu numele **Software**.
- 2. În folderul **Software**, creați următoarea structură arborescentă:

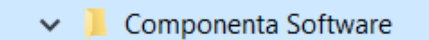

- Software de aplicatie
- Software de bază
- $\blacksquare$  Software utilitar

Creaţi fişierul **catalog.docx** care să conţina un tabel identic cu cel de mai jos:

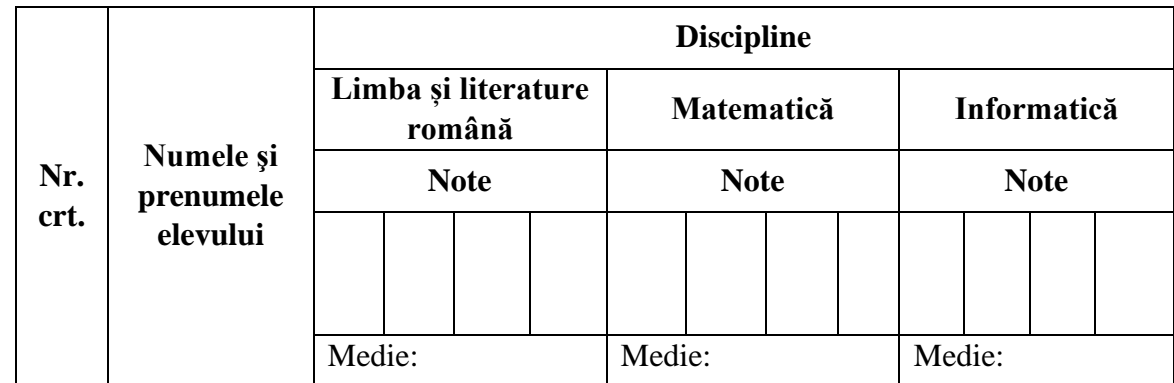

#### **Subiectul 10**

Creați fișierul structură.docx pe desktop care să conțină următoarea structură arborescentă de foldere si fişiere realizată cu ajutorul shapes-urilor:

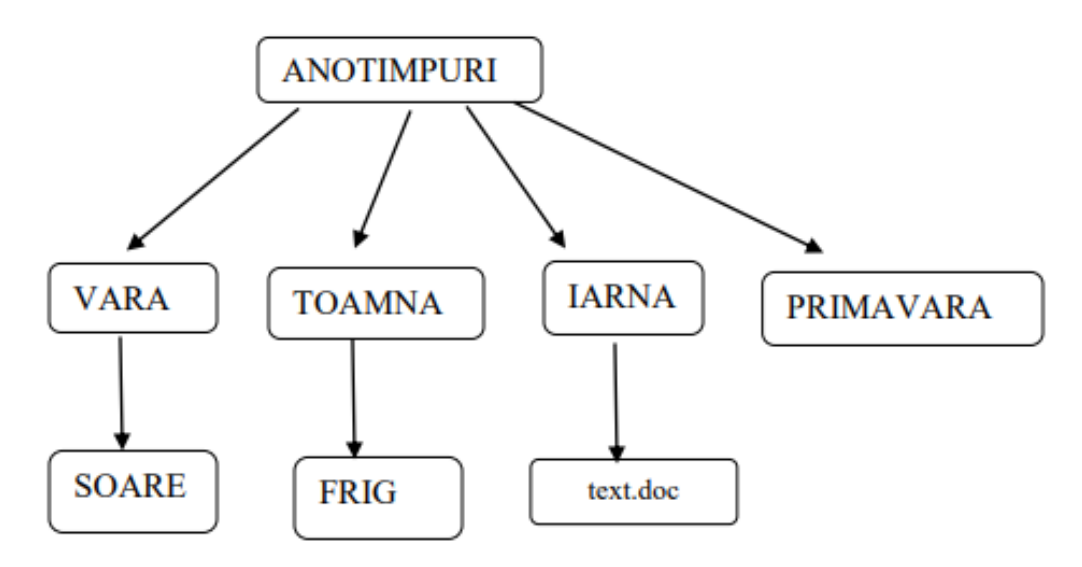

#### **Subiectul 11**

Creați o prezentare cu numele **sport.pptx** care să conțină

- a). În primul diapozitiv, cu aspectul Titlu, scrieţi titlul "SPORTIVI CELEBRII"
- b). În al doilea diapozitiv adăugați 3 poze și informații despre trei sportivi celebri din trei sporturi diferite (la alegere).
- c). Aplicați prezentării: o temă și un efect de tranziție cu durata de 2 secunde.

#### **Subiectul 12**

Creați un document MsWord cu numele **jocuri.docx** într-un folder cu numele **JOC** pe spațiul de lucru (desktop). În documentul word inserați o imagine a unui joc cunoscut, de exemplu: Tetris. Salvați documentul.

Creaţi pe desktopul calculatorului vostru, un folder cu numele **Operatii**. În folderul **Operatii**, creați următoarea structură arborescentă:

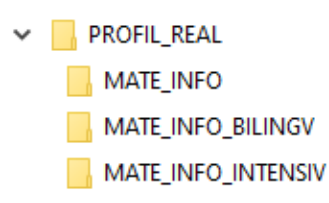

### **Subiectul 14**

În documentul Word creat, folosind WordArt (scrierea artistică) realizați următorul text, căruia îi modificați culoarea de umplere - gradient roșu și albastru și aplicați textului efectul - triunghi în jos (triangle down):

DOMINO

# **Subiectul 15**

- 1. Creați pe Desktop un folder cu numele vostru.
- 2. Deschideți folderul cu numele vostru și creați fișierul text: **info.txt**
	- Scrieți în fișierul **info.txt:** Numărul de directoare (itemi) existenți în partiția C
	- Scrieti spațiul ocupat de partiția C, în bytes.

#### **Subiectul 16**

În MsExcel creați următorul tabel:

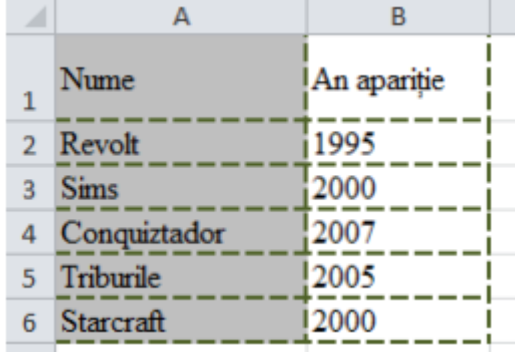

- Salvați registrul de calcul cu numele jocuri.xls
- Realizați un grafic de tip coloană, care să contină datele din tabel.

#### **Subiectul 17**

Realizați o prezentare Ms Power Point care să conțină 3 diapozitive (slide-uri) cu următorul conținut (fontul, size-ul și culoarea textului la alegere):

- Primul diapozitiv are aspectul Titlu (Layout): titlul **Competențe Lingvistice și Digitale**
- Al doilea diapozitiv are aspectul Titlu și Continut (Title and Content): titlul **Clasificare competențe**, un text cu bulete:
	- o **Competențe digitale**
	- o **Competențe lingvistice în limba română**
	- o **Competențe lingvistive în limbă modernă**

#### **Subiectul 18**

Creați pe desktop un document cu numele **matematică.docx**. În documentul Word creat, sub titlu realizați următorul tabel:

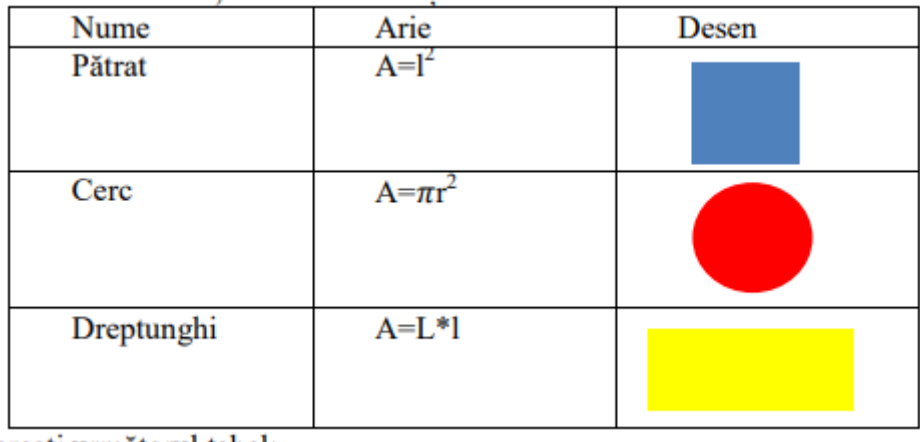

Realizați o prezentare Ms Power Point cu tema "Sistemul solar", care să conțină 3 diapozitive (slide-uri), fontul textului în Verdana, 34, aldin, albastru:

- Primul diapozitiv are aspectul Titlu (Layout): "Sistemul solar".
- În diapozitivul 2 inserați textul: "Sistemul solar este format din Soare împreună cu sistemul său planetar (care cuprinde opt planete împreună cu sateliții lor naturali) și alte obiecte non-stelare".
- În diapozitivul 3 inserați 2 imagini sugestive.

#### **Subiectul 20**

În Excel creați următorul tabel:

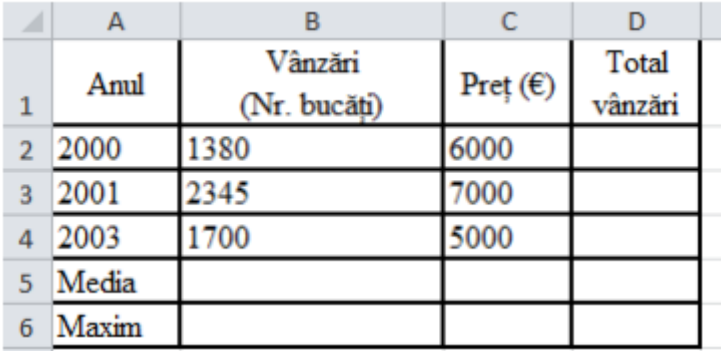

- Introduceți simbolul monetar  $\epsilon$  pentru preț.
- Aplicaţi formula pentru a calcula: Total vânzări (înmulțind Vânzările cu Prețul unitar), valoarea maximă și media aritmetică pentru vânzări.
- Salvați registrul de calcul cu numele profit.xls.

#### **Subiectul 21**

Creați pe spațiul de lucru (desktop) un folder cu numele Atestat24. Realizați în Paint următorul desen și salvați-l cu numele Indicator.bmp în folder-ul Atestat24.

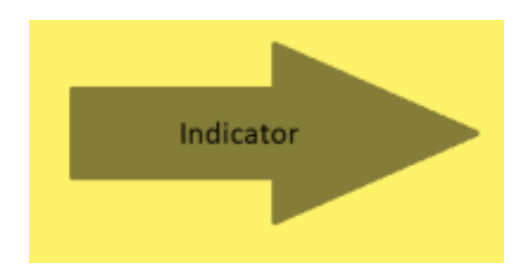

Realizați o Prezentare Power Point, cu numele **vacanta.pptx**. cu 3 slide-uri:

- Primul diapozitiv conține titlul: **Idei de vacanță** și numele autorului;
- Diapozitivul 2 conține un cuprins cu două obiective turistice de vizitat din țara noastră și legături către un diapozitiv în care vor fi descrise obiectivele turistice alese;
- Diapozitivele 3 va conține o imagine, o scurtă descriere a obiectivului/obiectivelor turistice și un buton de acțiune pentru revenirea la diapozitivul 1

#### **Subiectul 23**

Folosind aplicaţia Microsoft Excel creaţi registrul de calcul **concurs.xlsx**. Salvaţi fişierul pe desktop.

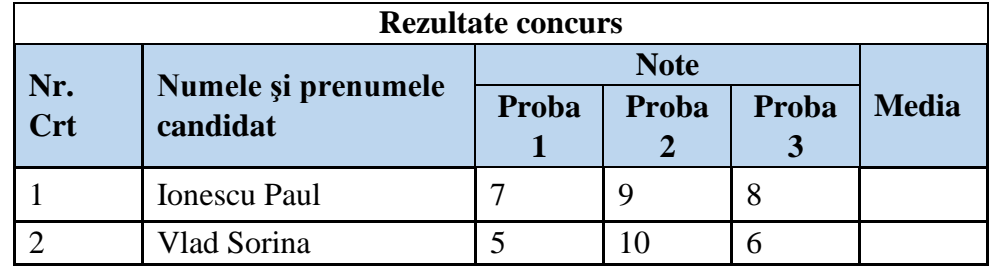

• în coloana "Media" inserați o formulă de calcul pentru media aritmetică a rezultatelor de la cele trei probe;

# **Subiectul 24**

Să se creeze un document alegeriCSE.docx în folderul ATESTAT creat pe desktop. Realizați următorul tabel, centrat pe pagină:

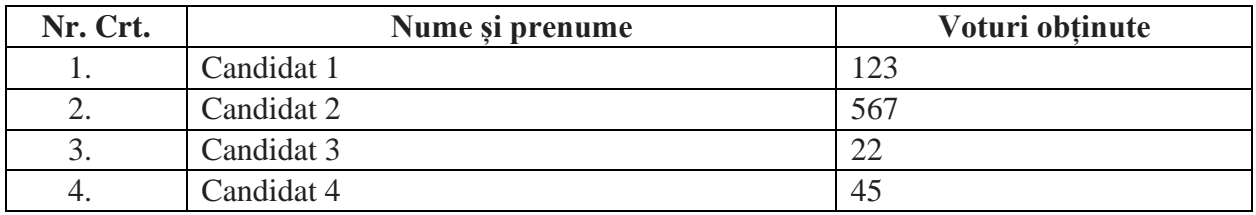

- Inserați un grafic de tip radial pentru datele înscrise în tabel.
- Colorați fundalul antetului tabelului într-o nuanță de gri.

# **Subiectul 25**

Deschideți aplicația Microsoft Word. Creați un document word cu numele schema.docx. -Să se realizeze schema din figura următoare:

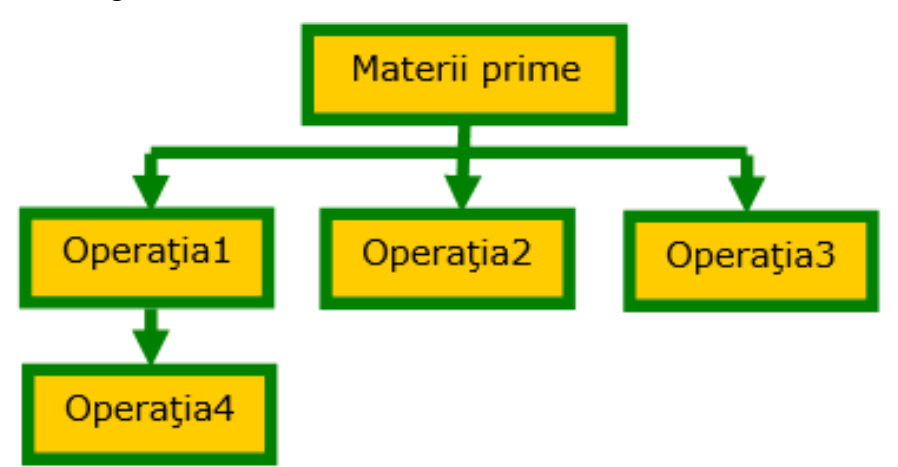

Cerințe: Casetele text să aibă bordura verde, grosimea liniei 3 puncte, culoarea casetei (*Fill color*) – portocaliu, text: *Verdana*, 11, centrat, aplicaţi linii şi săgeţi folosind *Bara de desenare (Drawing),* grupaţi obiectele.

Să se creeze în *My Documents* un folder cu numele dumneavoatră, urmat de "*Atestat*" (ex.: PopescuAtestat); Arhivați folderul "Atestat", numele arhivei să fie ATESTAT

### **Subiectul 27**

Creaţi pe Desktop un folder cu numele ATESTAT2024. Căutaţi pe internet imagini cu Cărți şi salvați 3 imagini în folderul creat.

### **Subiectul 28**

Realizați o prezentare MS Power Point cu tema "Film" cu 3 diapozitive ce trebuie să conțină: numele şi o scurtă descriere a filmului propus, legătură (link) către site-ul de prezentare a filmului (de exemplu premiere.ro, filme-noi.ro), tranziții între diapozitive. Salvați prezentarea cu numele cinema.pptx.

# **Subiectul 29**

Deschideţi aplicaţia Microsoft Excel şi introduceţi două numere întregi în primele două celule (A1 şi B1). Calculaţi în celula C1 minimul celor două numere introduse utilizând funcţia corespunzătoare. Salvati pe desktop registrul de lucru cu numele "Functiemin.xls".

# **Subiectul 30**

Să se creeze un document Word cu următoarele setări de pagină: format A4, margini: sus - 2 cm, jos - 2 cm, stânga - 2,5 cm, dreapta - 2,5 cm, antet 1,5 cm, subsol 1,5 cm, orientare pagină tip portret (Portrait).

- Antetul să conțină: numele, prenumele și clasa. Formatarea caracterelor: font Courier New, dimensiune font  $-10$ , stil font  $-$  îngrosat;
- Subsolul să conțină pe rânduri separate: denumirea liceului, data și ora inserate automat, numărul paginii. Formatarea caracterelor: font – Courier New, dimensiune font – 10, stil font – înclinat;
- Să se creeze o carte de vizită cu aspectul următor, folosind Caseta text:

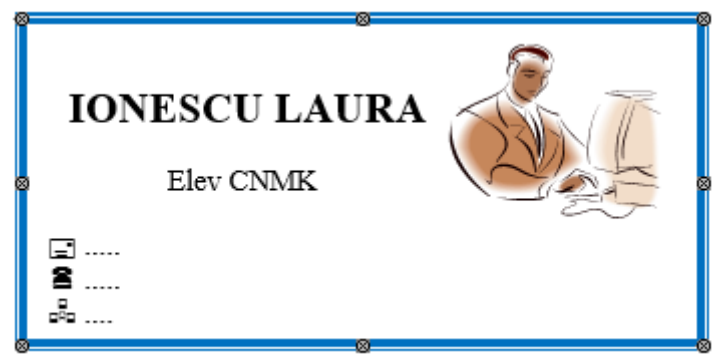

#### **Subiectul 31**

Deschideți un browser la alegere. Preluaţi un text oarecare şi poziţionaţi-l într-o pagină Word A4, portret. Textul va avea următorul format: size 12, font Arial, așezat în trei coloane, aliniere Justify. Salvați documentul pe desktop cu numele **prelucrare.docx**

#### **Subiectul 32**

Să se creeze un document Word cu următoarele setări de pagină: format A4, margini: sus - 2,22 cm, jos - 2,23 cm, stânga - 2,25 cm, dreapta - 2,53 cm, antet 1,34 cm, subsol 1,45 cm, orientare pagină tip portret (*Portrait*).

- Antetul să conţină: numele, prenumele şi clasa. Formatarea caracterelor: font *Courier New*, dimensiune font – 10, stil font – *îngroşat;*
- Subsolul să conţină pe rânduri separate: denumirea liceului, data şi ora inserate automat, numărul paginii. Formatarea caracterelor: font – *Courier New*, dimensiune font – 10, stil font – *înclinat;*
- Să se creeze un tabel cu structura următoare:

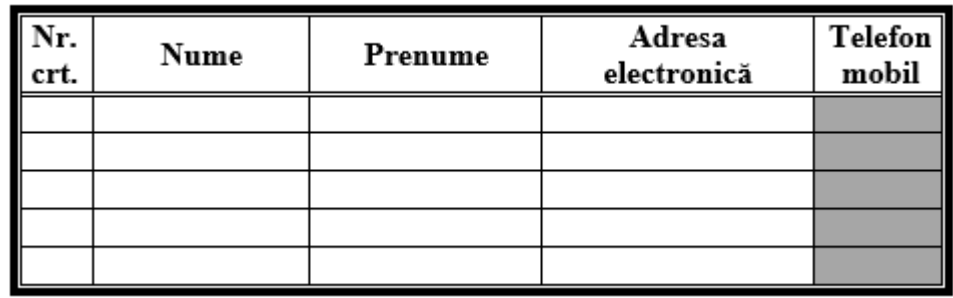

Creați pe desktop un folder cu numele și prenumele vostru. Creați în directorul creat un fișier xls cu numele atestat.xls. Fișerul vaconține următoarele informații:

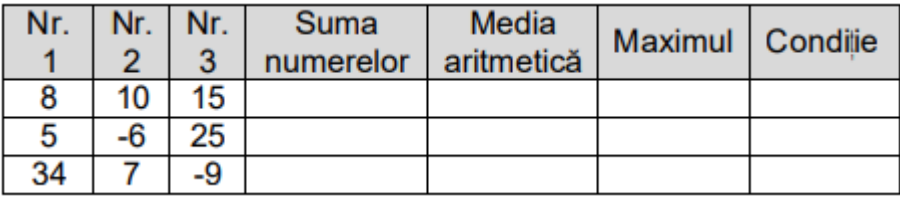

- În câmpul Suma numerelor introduceți o funcție care adună numerele aflate în câmpurile Nr. 1, Nr. 2 și Nr. 3, pe fiecare înregistrare
- În câmpul Media aritmetică introduceți o funcție care calculează media aritmetică a celor trei numere din fiecare înregistrare. Afișați valorile obținute cu două zecimale, fără rotunjire.
- În câmpul Maximul introduceți o funcție care afișează cea mai mare valoare dintre cele trei numere, din fiecare înregistrare.

#### **Subiectul 34**

Creați pe desktop un folder cu numele și prenumele vostru. Creați în directorul creat un fișier xls cu numele atestat.xls. Fișerul vaconține următoarele informații:

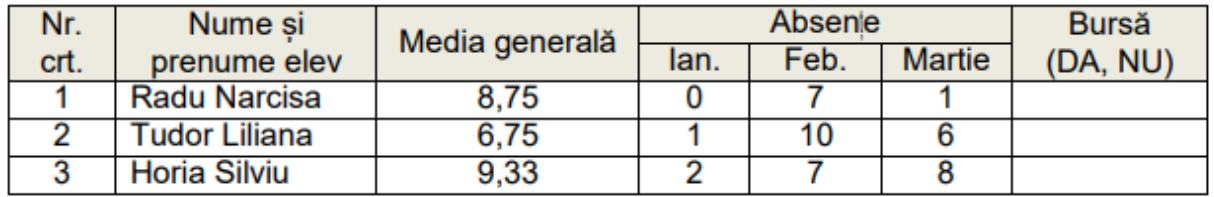

- Folosiți pentru întregul tabel fontul Arial, mărimea textului 12
- Introduceți în câmpul Bursă o funcție care afișează textul "DA", dacă media generală este mai mare sau egală cu 8,50 și totalul numărului de absențe nu depășește 10; se va afișa textul "NU", dacă numărul de absențe depășește 10
- Realizați două formatări condiționale, astfel încât textele "DA" și "NU" să fie afișate de culori diferite, la alegere

Creați pe desktop un director cu numele INFORMATICĂ. În directorul creat realizați următoarea structură arborescentă:

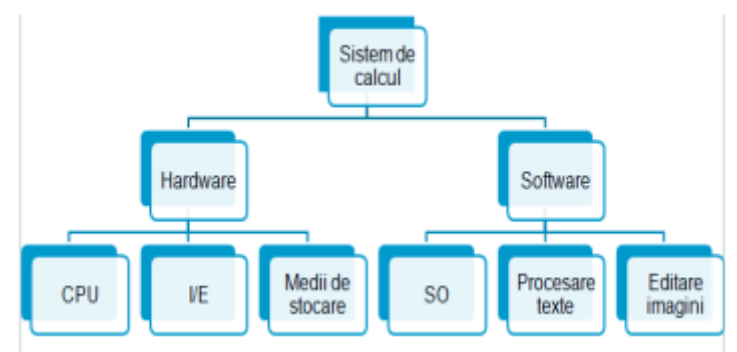

# **Subiectul 36**

Realizați o prezentare cu numele Informatică.pptx, pe care o salvați în directorul Atestat creat pe Desktop. Prezentarea va conține 3 slide-uri:

- Primul diapozitiv sa fie de tip blank. Adăugați o caseta text în care treceți numele vostru cu font Arial de dimensiune 60 şi culoare albastră.
- În diapozitivul 2 adăugați lista următoare:
	- ❖ Baze de date
	- ❖ Programare
	- ❖ Sisteme de operare
	- ❖ Aplicații Office

Marcatorii vor fi de culoare roşie. Aplicaţi un efect de animaţie listei cu marcatori.

• În diapozitivul 3 inserați o imagine. Redimensionați imaginea la 85% pe înălțime.

#### **Subiectul 37**

Creați un document word cu numele catalog.xls în directorul Atestat2024 de pe desktop. Inserați în document următorul tabel:

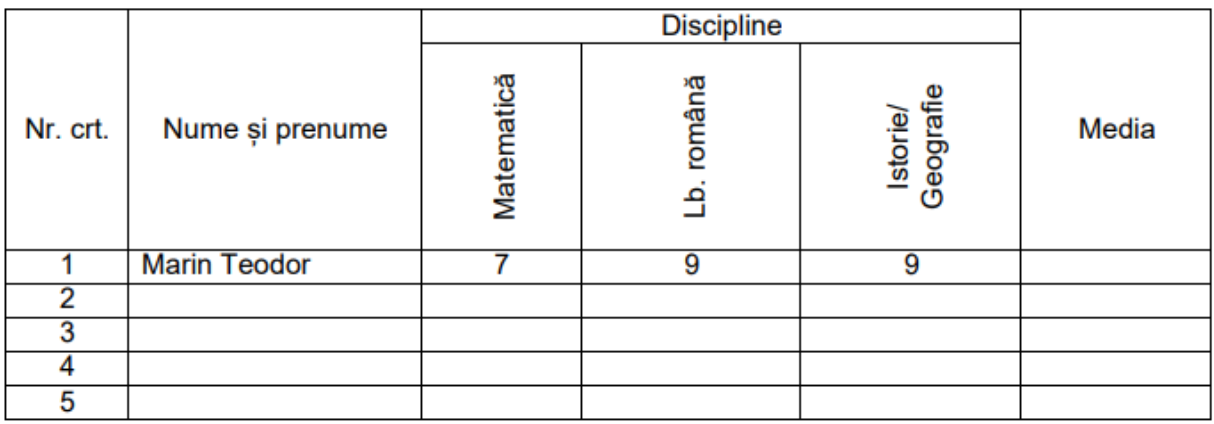

- Introduceți 5 înregistrări în tabel.
- În celulele din coloana Media introduceți o formulă (funcție) din Word care calculează media aritmetică de la cele trei discipline.

#### **Subiectul 38**

Creați un document word cu numele **formula.docx** în directorul de pe desktop **Atestat2024**. În documentul nou creat scrieți cu ajutorul editorului de ecuații următoarea expresie matematică:

$$
x_{1,2} = \frac{-b \pm \sqrt{b^2 - 4ac}}{2a}
$$

Creați un registru cu numele Situație.xls în directorul Atestat2024 de pe desktop. Realizați următoarea structură tabelară:

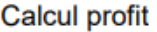

(Mii lei)

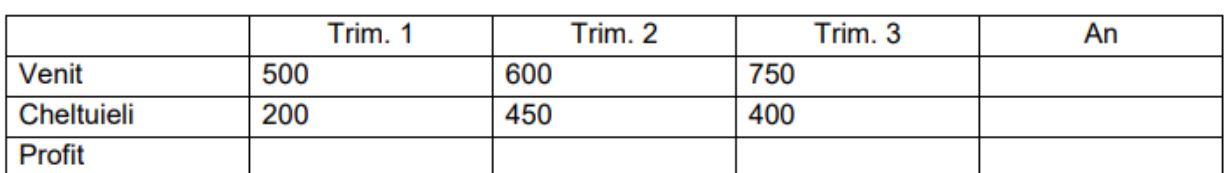

- Să se calculeze totalul veniturilor și cheltuielilor pe an, folosind o formulă sau o funcție Excel.
- Să se calculeze, folosind o formulă de calcul, profitul pe trimestre și pe an.
- Să se reprezinte grafic evoluția profitului pe trimestre; evoluția cheltuielilor și veniturilor pe trimestre.

#### **Subiectul 40**

Să se creeze un document Word cu numele tabel.docx. Documentul va avea următoarele setări de pagină: *Letter*; margini: 2,5 cm sus, 2,4 cm jos, 3,3 cm la stânga, 3,1 cm la dreapta, antet/subsol: 1,2 cm, orientare pagină tip vedere (*Landscape*). Să se insereze în document următorul tabel:

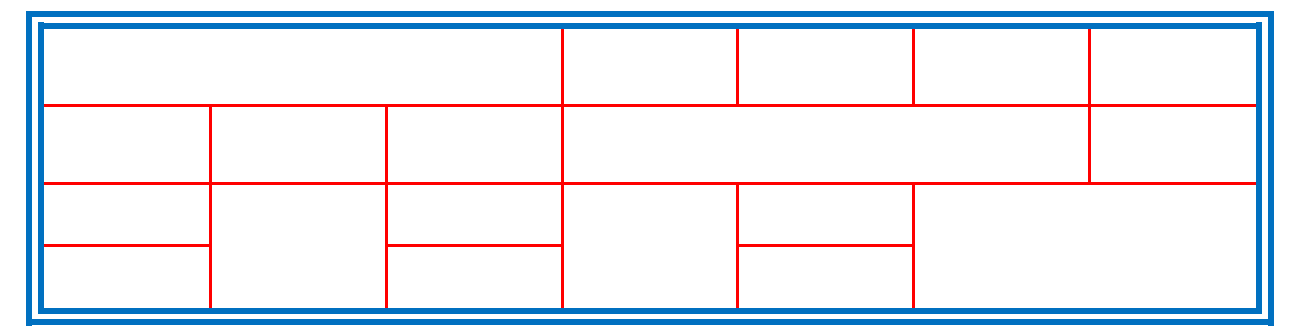

Tabelul va fi formatat astfel:

- linii duble exterioare de culoare albastră, mărimea 2 ¼ pt,
- linii interioare de culoare roşie, mărimea 1 pt.